## Certifying Your Leave Balances

To get started, open two web browser tabs or windows and follow the steps below to open both your MyLeave calendar and the CU Annual Leave Certification.

## **To Open My Leave**

Log into your **employee portal**.

In the **CU Resources** Home page as shown below, click on the MyLeave folder box:

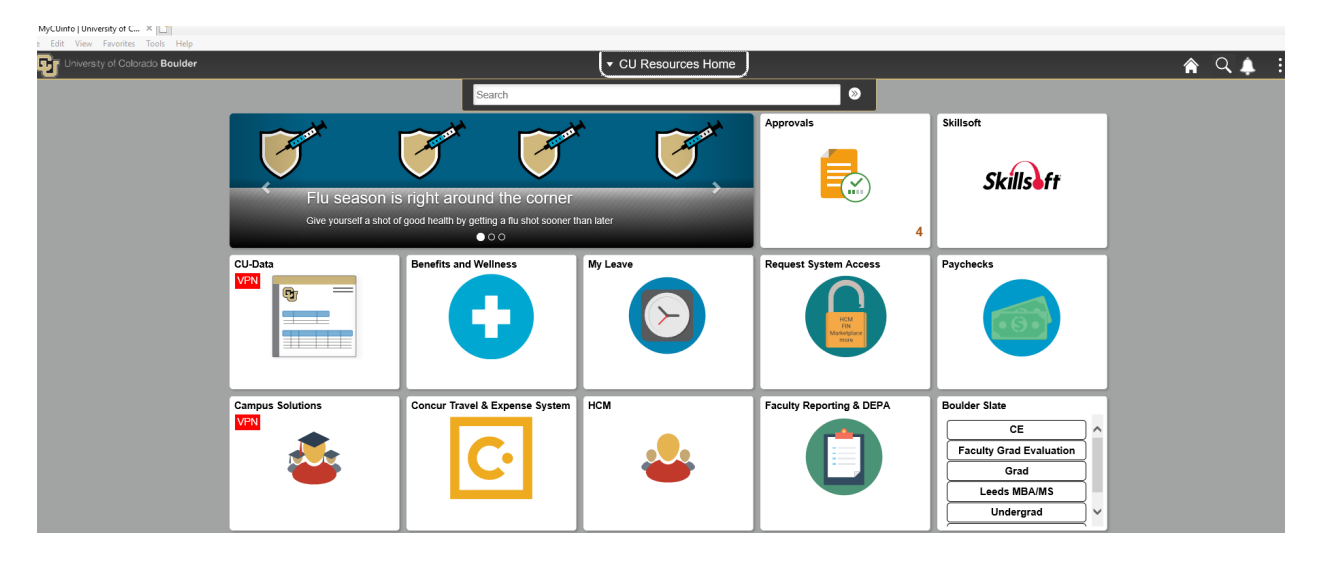

this will bring up your MyLeave Calendar as shown below:

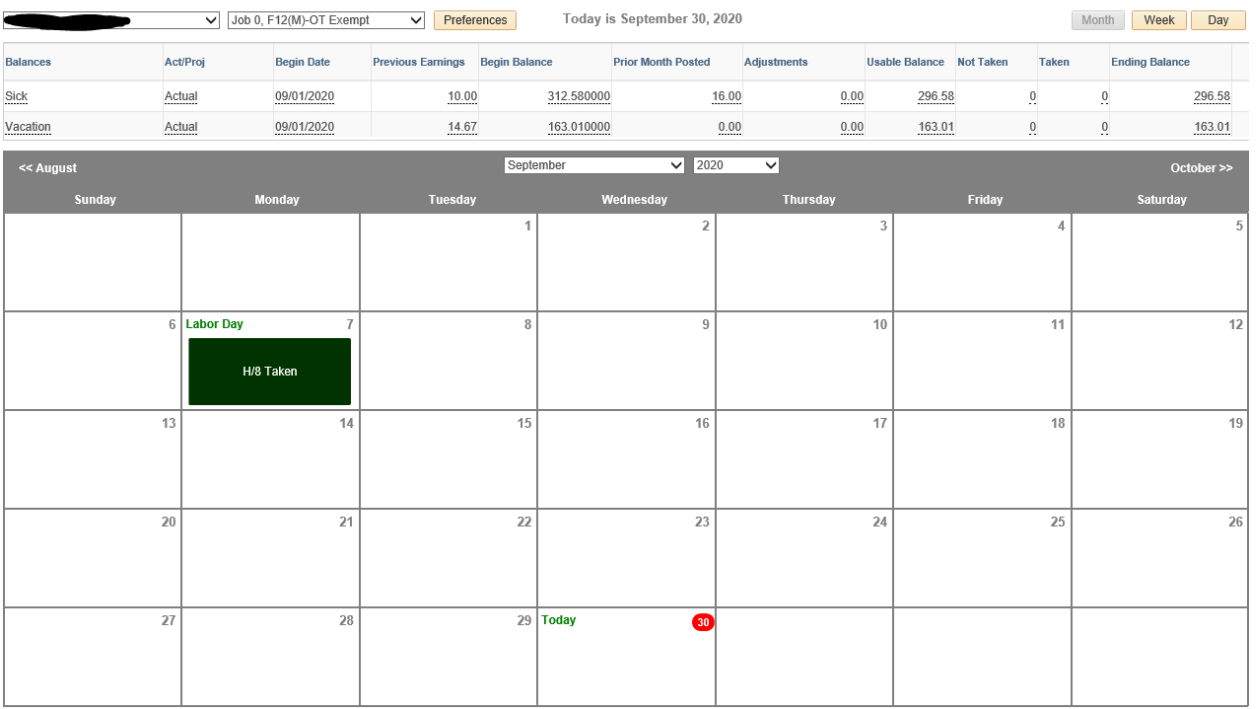

Go to the July 2020 page of your MyLeave calendar.

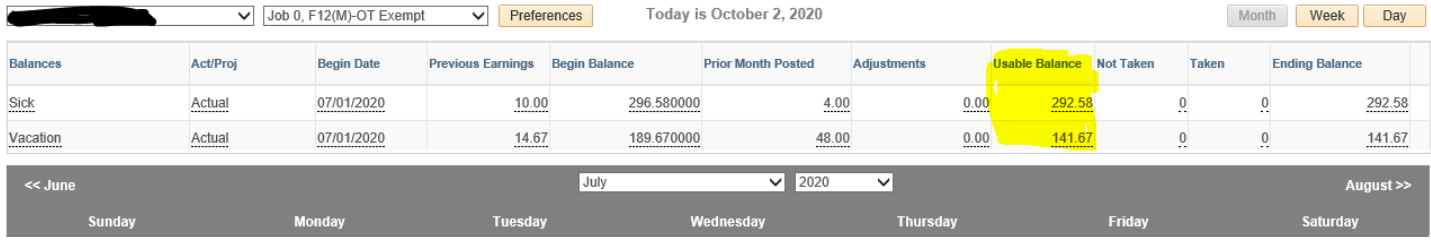

At the top of your MyLeave calendar you will see the leave balance figures. Use the figures under the column labeled **Usable Balance** (highlighted in yellow) as your sick and vacation leave balances as of June 30, 2020.

## **To Open the Annual Leave Certification**

Log into your **employee portal**.

In the **CU Resources Home** area – see picture below to find "**CU Resources Home"** in the middle at the top of the page:

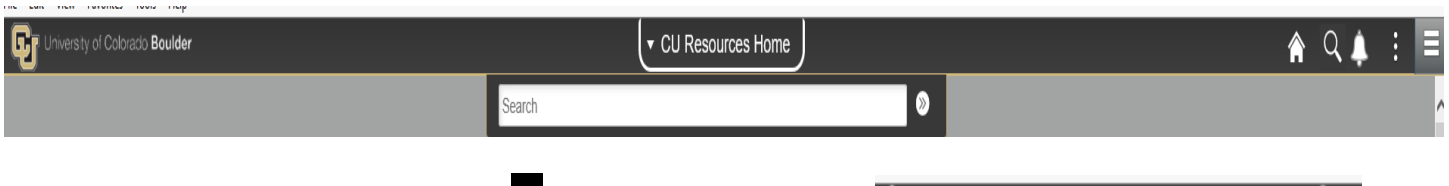

▼ CU Resources Home Click on the drop down white arrow  $\sqrt{\ }$  to the left of the words and select the **My Info and Pay** option from the drop down list. This brings up the My Info and Pay page:

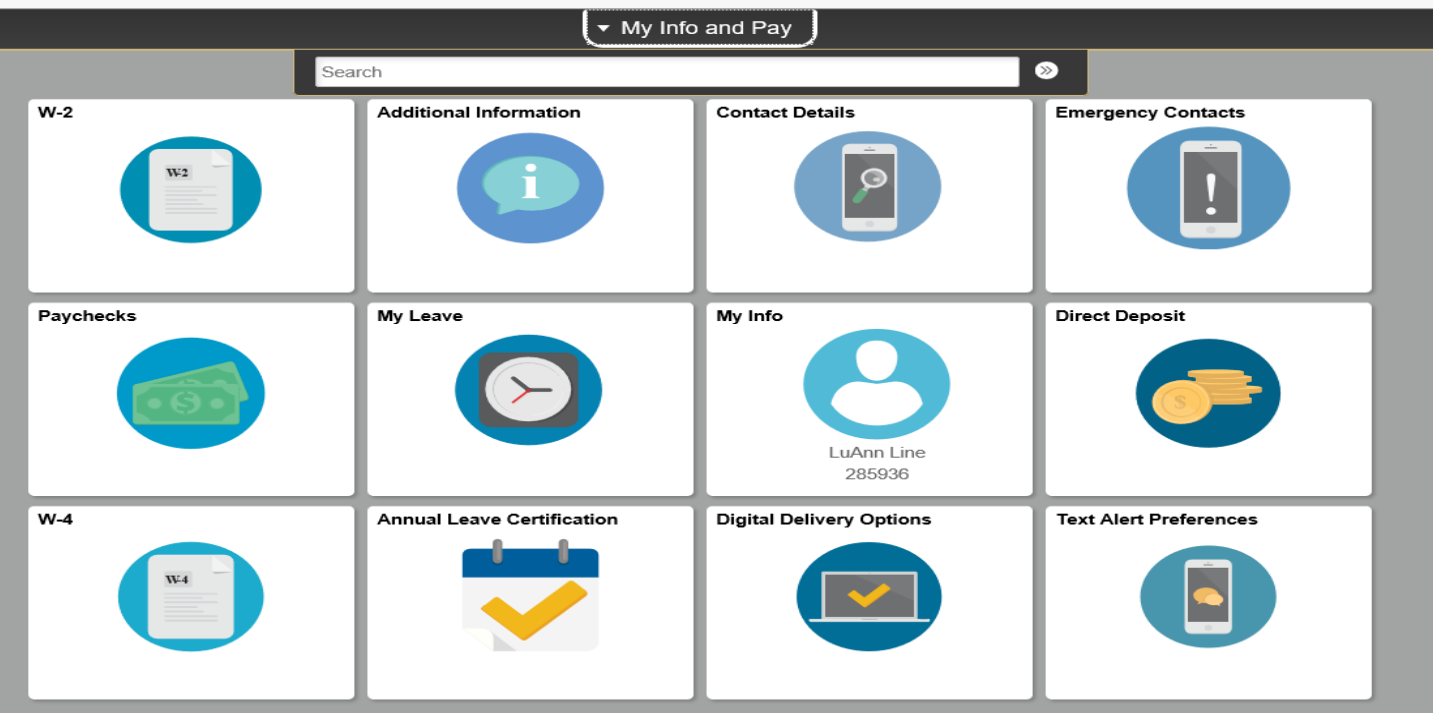

Click on the **Annual Leave Certification** folder:

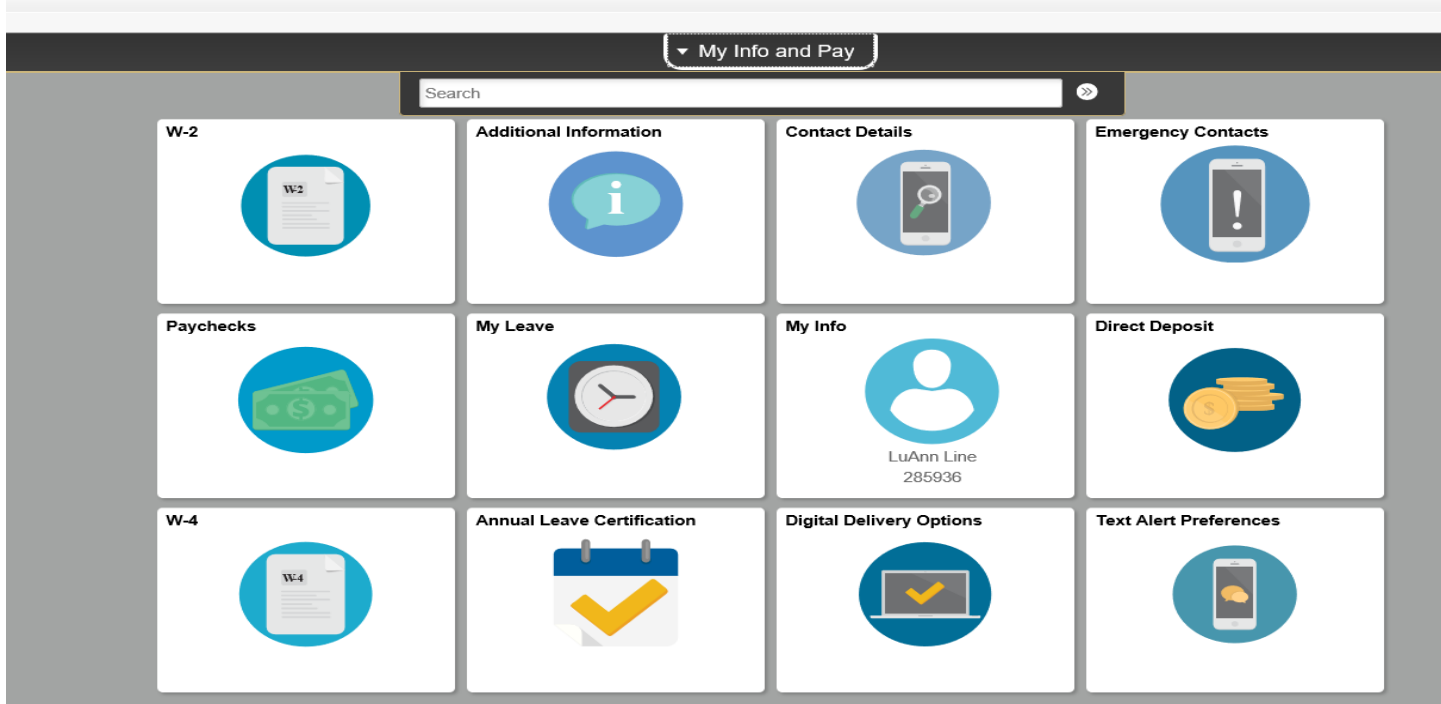

Compare My Leave's July 2020 calendar **Usable Balance** figures with the **CU Annual Leave Certification's** Ending Balance column.

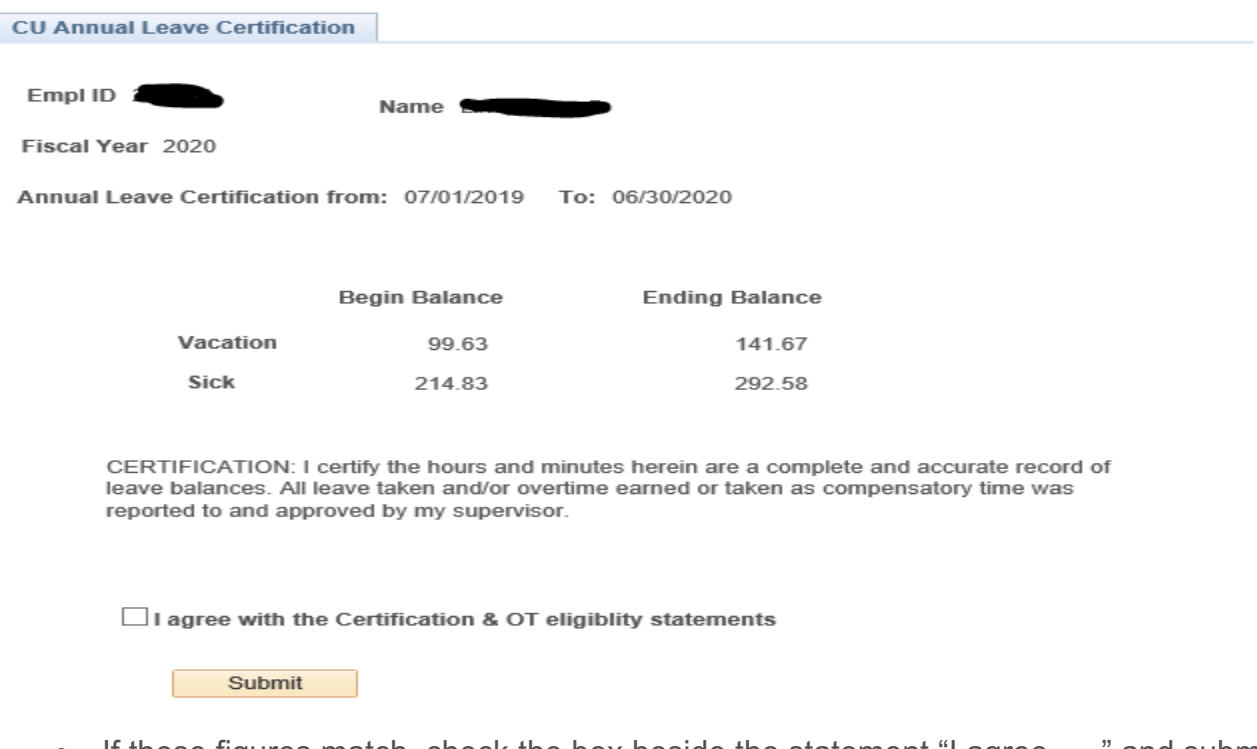

- If these figures match, check the box beside the statement "I agree . . ." and submit.
- If they do not match, contact your department's payroll liaison.